## **25Live Pro Event Scheduling**

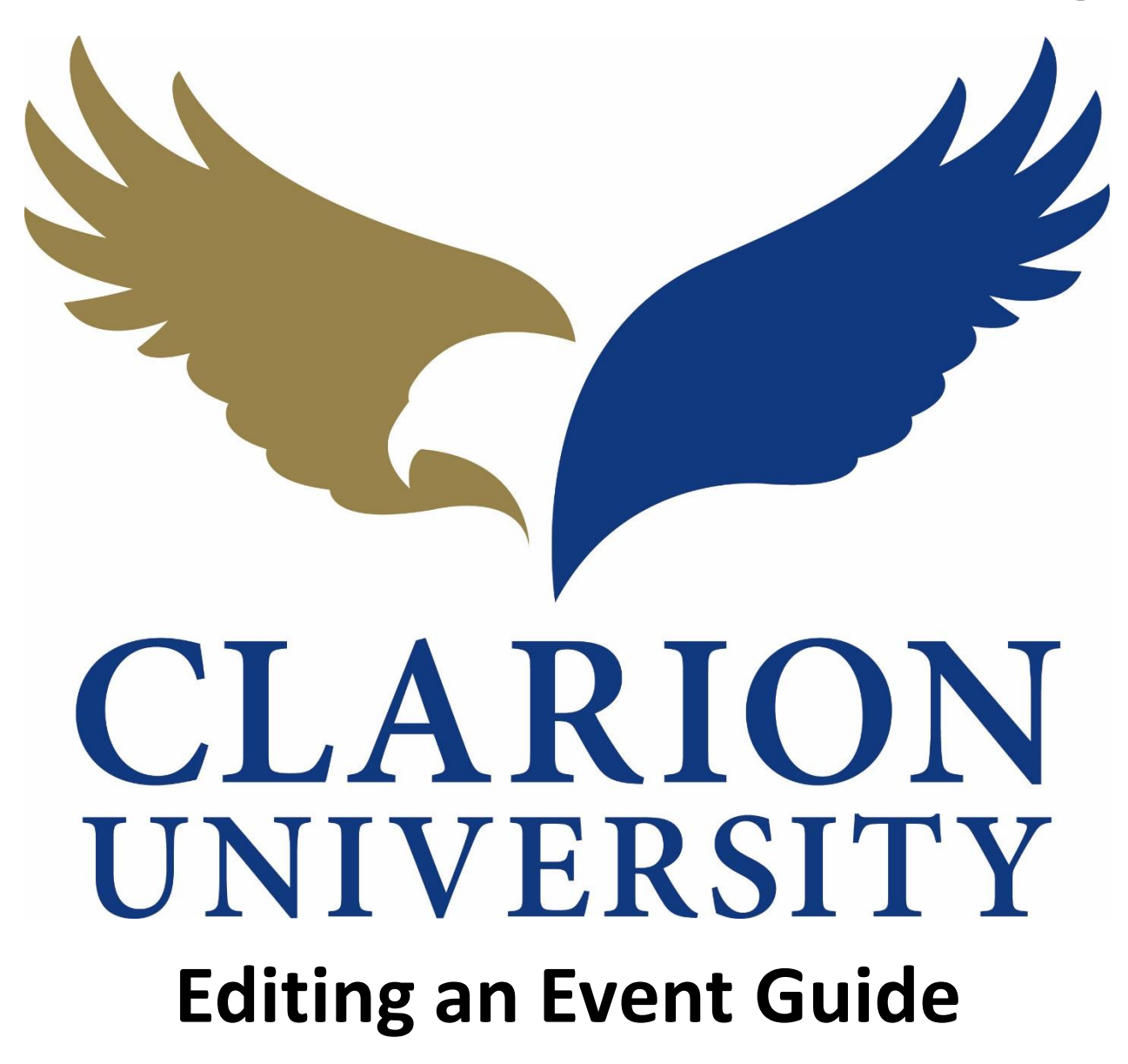

## **25Live Pro Editing an Event**

## **Finding the Event to Edit**

First you will need to find the event that you are looking to edit.

You can find the event by searching for it by the event name or reference number. You can also find the event if you were the scheduler or requestor.

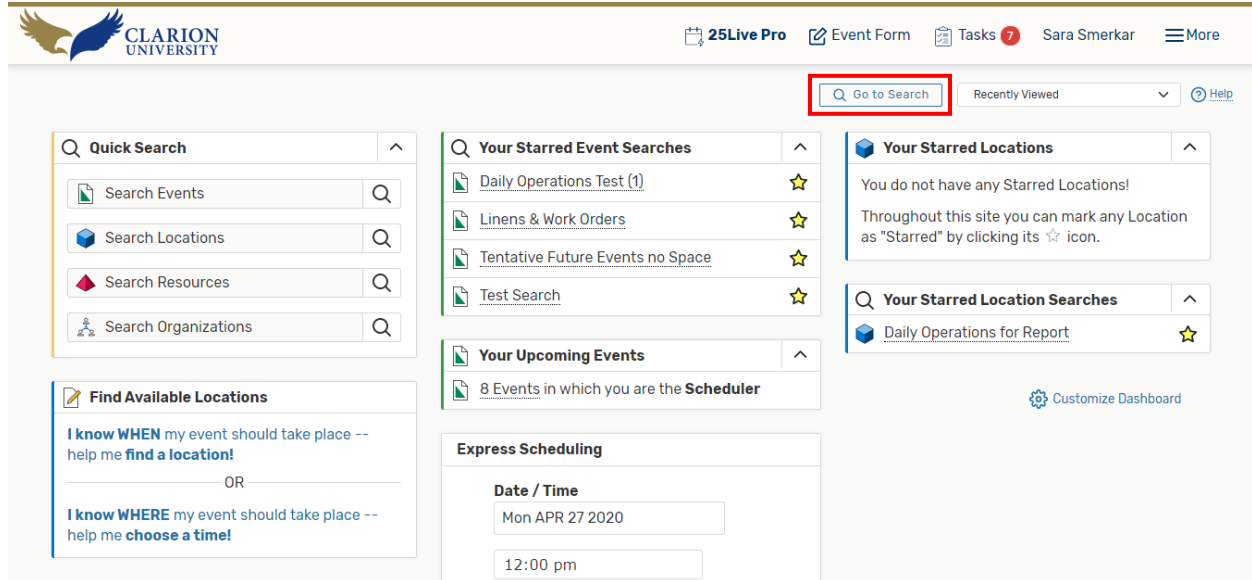

If you want to find it by using the *event name or reference number*, you will need to go to the *searches* page by "clicking *Go to Search*.

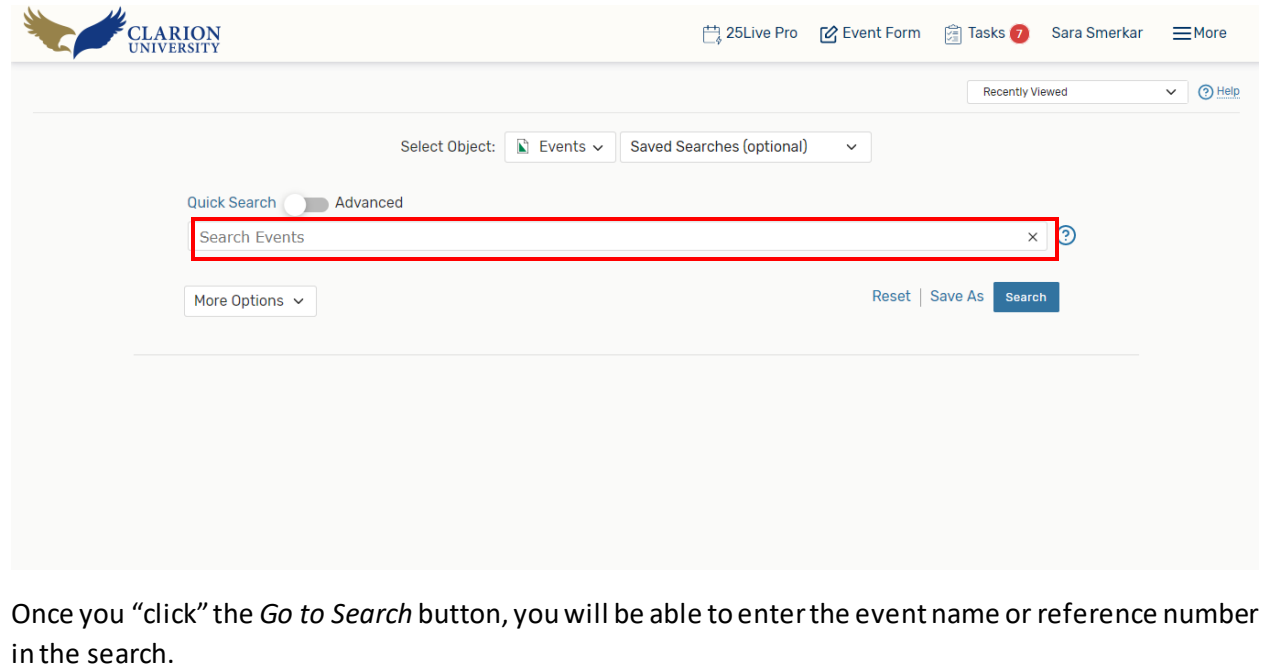

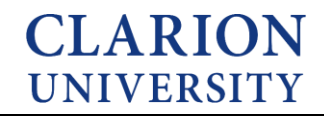

If you are wanting to find the event that you *scheduler or were the requester*for, you can do that by using an element on your dashboard.

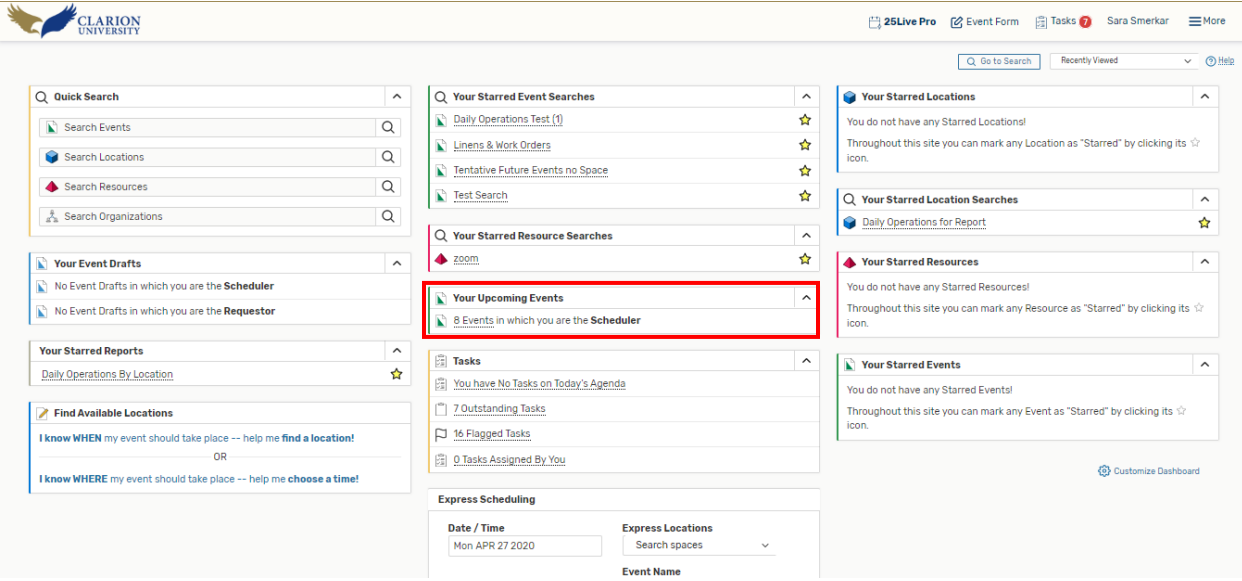

To find the events that you scheduled or requested, you will simply look under the Your Upcoming Events element on your dashboard.

You can click that option and the events that you scheduled or requested will appear.

## **Editing the Event**

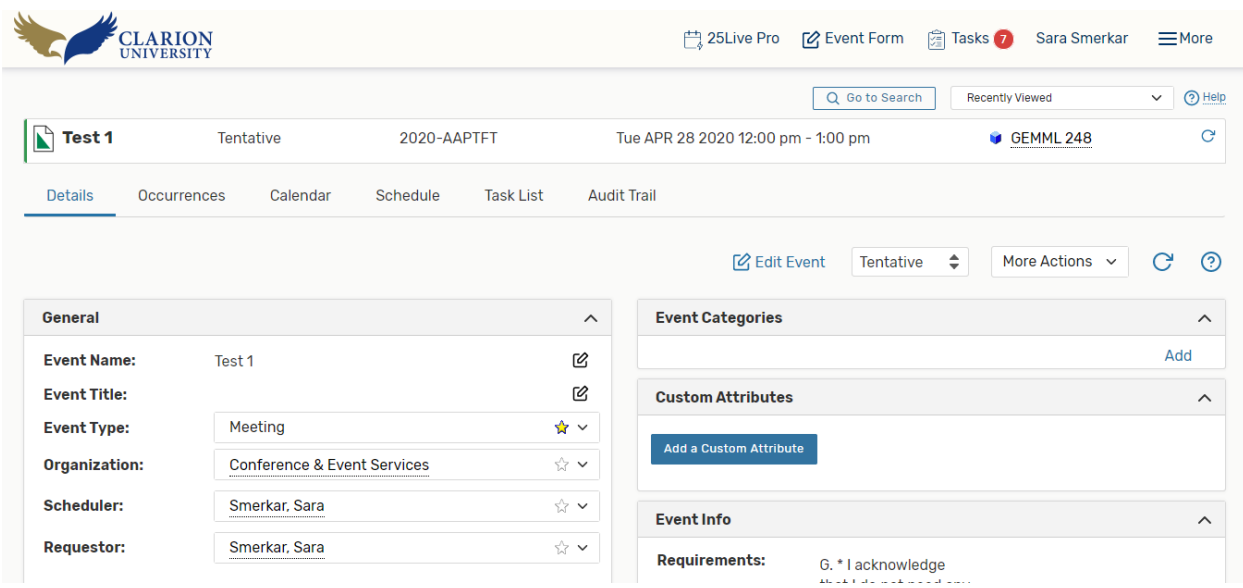

Once you find the event you want to edit, the event details page will appear.

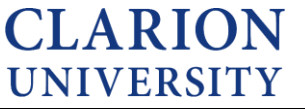

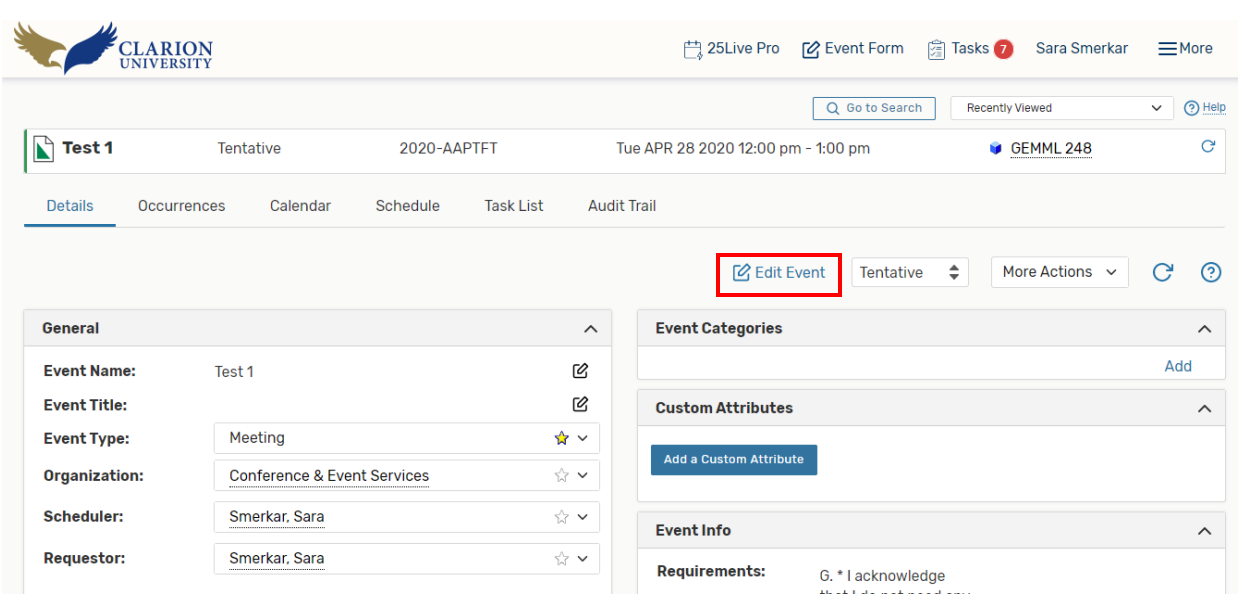

Once you are on the event details page, you will need to click the edit event button.

You will be taken to the event form of the event and you can then edit the event.

Please make sure that you "click" the save button before you leave the event form. If you do not do this, your edits will not be saved.

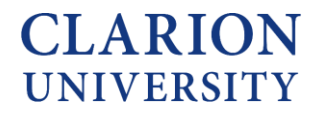